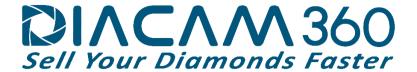

# **User Manual**

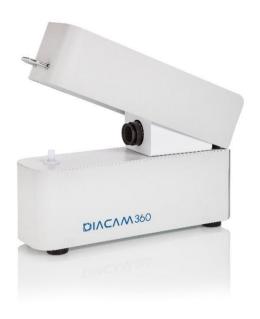

Fully automated 360°
Imaging & Marketing System

www.DiaCam360.com

## **Table of Contents**

| Technical Specifications                         | 2  |
|--------------------------------------------------|----|
| Intended Use                                     | 2  |
| Safety Instructions                              | 3  |
| Components                                       |    |
| Preliminary Preparations                         | 6  |
| Unpacking                                        | 6  |
| Device Assemble                                  | 6  |
| Software installation                            | 8  |
| Operating the DiaCam360                          | 12 |
| Switch the DiaCam360 system ON                   | 12 |
| Start the DiaCam360 software                     | 12 |
| Settings tab – My Account                        | 12 |
| Settings tab – Scans Settings                    | 18 |
| Settings tab – App Settings                      | 22 |
| Scan – Scan a new item                           | 27 |
| My Scans table                                   | 34 |
| My Scans - Scan information                      | 35 |
| My Scans – Search and sort scans                 | 36 |
| My Scans – Action menu                           | 38 |
| My Scans – Data menu                             | 40 |
| My Scans – Share menu                            |    |
| Support tab                                      | 43 |
| Other Manuals                                    | 43 |
| Tips for scanning a stone – click                | 43 |
| How to hold a diamond by its girdle – click      |    |
| DiaCam360 API, Embed and Viewing options – click | 43 |
| Warranty Certificate                             | 43 |

Dear DiaCam360 family member,

Congratulations for choosing the DiaCam360 – the most popular and THE ONLY FULLY-

AUTOMATED 360° imaging and marketing system for white and fancy color loose diamonds,

including rough and gemstones.

DiaCam360 is an automatic device for creating high quality photos & 360° interactive videos

of your diamonds, gemstones and rough.

We are glad that you have chosen to join our customers who benefit from this unique device.

The DiaCam360 photographic device you have chosen, manufactured by Shirtal DiaCam Itd.,

affiliated to Shirtal Diamonds Ltd., is the result of two years of development, combining

cutting edge technology, highly appreciated all over the world.

The unique combination between ease of operation, speed and size of the device, ensures a

high quality experience while photographing diamonds, much like a professional studio

without having any prior knowledge or technical skills.

We are confident the device will fit right on your desk and provide you with a new

photographic experience and a way to allow your customers to "interact" with your diamond,

thus increasing confidence in their purchase.

In order to fully enjoy your new **DiaCam360**, all you have to do is to place the desired

diamond you want to shoot, close the lid and push the button. We shall do all the rest.

For any questions or concerns - we are here for you.

With kind regards,

Shirtal DiaCam Itd. www.DiaCam360.com

DINCAM 360
Sell Your Diamonds Faster

1

Shirtal DiaCam Itd reserves the right to make changes and updates in this manual without prior notice. You may not reproduce any part of this manual, in any way whatsoever, without the prior approval of the Company.

An updated online version of this guide as well as training videos can be found on the Shirtal DiaCam Itd's website, under: <a href="https://www.DiaCam360.com/support">www.DiaCam360.com/support</a>

All important user safety instructions are marked with an  $\triangle$ 

Δ

This device is equipped with safety devices. In order to prevent accidents or damage, you must read all the notes for using the device according to instructions given in this manual. Keep this guide in a safe place for future reference.

In any case the **DiaCam360** is transferred to another user, transfer the user's manual as well, together with the device, to the new owner.

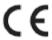

### This product is compatible with the European Union Directive EC/2002/96

Marking device or its packaging with: Indicates that the disposal of this product is not suitable for household waste, you must ensure the proper disposal of this device according to relevant law in relation to the disposal of electronic equipment. The correct disposal of the device will prevent the possibility of adverse effects on the environment.

For more detailed information about the disposal and recycling options for this device, please contact your local municipality, your local waste service or the dealer you purchased the product from.

## **Technical Specifications**

120 - 240 V, 3A 50 / 60 Hz

Fuse: F250 V, 2A

## Intended Use

The DiaCam360 Is designed for photography of white and fancy color loose diamonds, including rough and gemstones.

- The device is equipped with various holding tips, for holding the stones by their girdle, suitable for all diamond types, various shapes and sizes.
- · Instruction on replacing these attachments can be found in this manual under Other Manuals.

### Safety Instructions

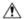

### Æ Electrical Hazards

- In order to prevent electrical shock, keep the device, plug and power cord away from water.
- · Plug the device into a grounded electrical outlet. The rated voltage must correspond to the values specified in the technical data.
- The device is sensitive to static electricity. The device must be grounded in order to avoid the termination of the scanning. In case the scanning was terminated due to static electricity, restart the program or click again on Scan in the software menu.
- · Do not use the device, in any case the appliance itself, its power cord or plug have been damaged, or after the device has been dropped.
- Do not make any changes on the device or its power cord. Only Shirtal DiaCam ltd is permitted to repair the device in order to prevent any danger as a result of faulty repair works.

Always unplug the power cord from the wall outlet, in case:

- · Of a malfunction .
- After the device has not been used over a long period of time .

riangle Never pull the cord in order to disconnect the plug from the wall outlet.

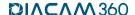

# **A** CAUTION

Shirtal DiaCam ltd shall have no liability for any damage caused by:

- Operating not in accordance with the user instructions provided in this manual.
- Repair and/or attempt to repair the device, by anyone other than Shirtal DiaCam ltd.
- Damage or impairment of the power cord.
- Damage, change or impairment to any component of the device.
- Using spare parts and components that are not original and/or not provided by Shirtal DiaCam ltd.

In such cases, the warranty will be null and void.

The device meets the safety, power and international radiation standards (EMC & Safety):

- CFR 47 FCC Class A
- EN 55022 Class A
- EN 61000-3-2
- FN 61000-3-3
- EN 55024
- IEC 60950-1:2005 + A1:2009 + A2:2013
- EN 60950-1:2006 + A11:2009 + A1:2010
- + A12:2011 + A2:2013

# Components

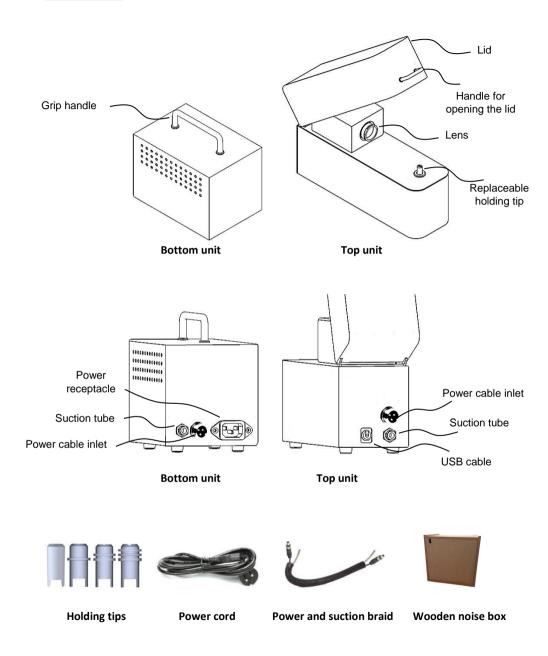

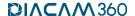

## **Preliminary Preparations**

### Unpacking

After removing the device from its packaging inspect the device for its integrity. In case of any doubt, do not use the device and immediately contact our customer service at support@DiaCam360.com.

### **Device Assemble**

Essential and safety components of the device have been already assembled at the factory. Some minor components of the device may be supplied separately packed. Assemble these components according to assembly instructions included in this manual.

 Place the Top unit of the device on your desk or any other flat surface near your computer.

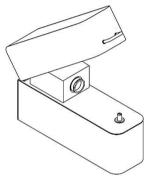

Top unit

2. Connect the end of the USB cable to an available USB inlet on your computer.

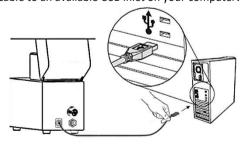

Connect one end of the supplied power cord to the power inlet on the back of the unit, and the other end to an electrical inlet.

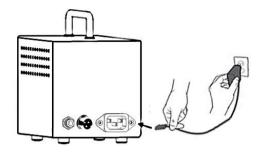

4. Connect one end of the supplied power and suction braid to the power and suction inlet on the back of the Top unit, and the other end to the power and suction inlet on the back of the Bottom unit.

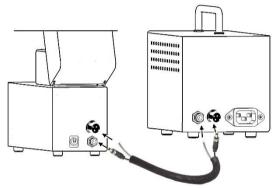

Place the Bottom vacuum unit of the DiaCam360 inside the wooden noise box, insert the
cables through the hole on the side and close the upper lid. Place the wooden noise box
on the floor.

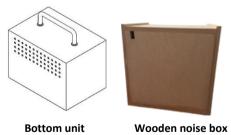

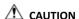

Place the Bottom unit of the device only on the floor.

Placing the Bottom unit of the device on your desk may cause the migration and damaging of delicate components in the device, resulting in blurred and uneven photos.

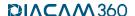

#### Software installation

- 1. Open internet browser and go to: www.DiaCam360.com/Support
- Under "Software" click on "Click here" next to "Download the latest version on DiaCam360 software"

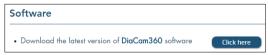

3. Click on "Save" to save the file "DiaCam360.exe" and wait until saving process is finished

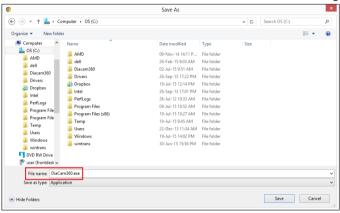

- 4. Double click on "DiaCam360.exe" that was previously downloaded
- In case Windows protection window opens, click on "More info" and then on "Run anyway"

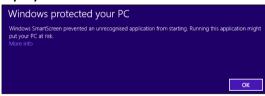

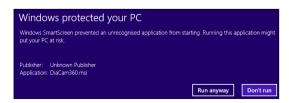

6. Wait for the software to build the installation files and then click on "Next"

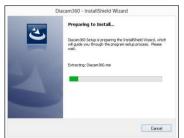

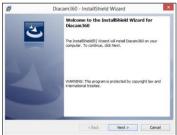

 Read the License Agreement and Approve by clicking "I accept the terms in the license agreement" and click "Next"

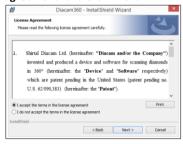

8. Click "Next" to approve installation path and directory and "Install" to start the installation

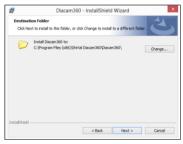

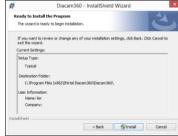

Click "Yes" to approve copying software files into your computer and "Finish" when the installation is done

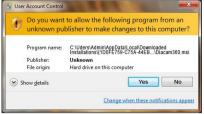

10. Double click on "DiaCam360" shortcut on your desktop to launch DiaCam360 software

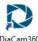

 Enter the Activation code and Email address sent to you by Shirtal DiaCam ltd and click "Next"

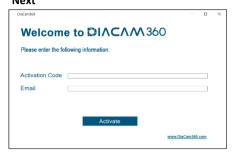

12. Enter or change your company details and click "Start application"

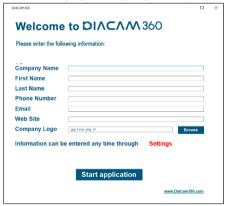

To add your company logo click "Browse" and choose the logo file

- \* These details will appear in each scan's page
- \*\* It is possible to complete or change these details at any time through "Settings" menu
- 13. Installation of necessary drivers will start.

DO NOT touch or close the following windows

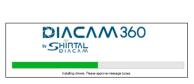

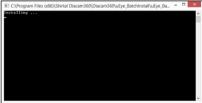

14. Make sure to click and check the check box "Always trust software from IDS Imaging Development Systems GmbH" and click "Install" then finally click "Restart" to enable driver's installation and restart the computer

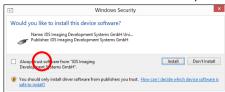

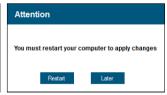

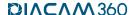

## Operating the DiaCam360

### Switch the DiaCam360 system ON

The DiaCam360 system will switch ON automatically by the software only when initiating a scan. When the scan process ends the system will switch OFF automatically after  $\sim$ 10 seconds.

#### Start the DiaCam360 software

Double click the DiaCam360 software shortcut on your desktop.

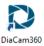

### Settings tab - My Account

Control and manage the settings of your company, storage and online features. Click on "Settings" and then on "My Account".

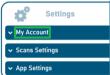

### 1. Company Details

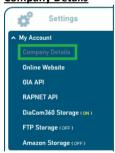

1.1. These details will appear in each scan's page.

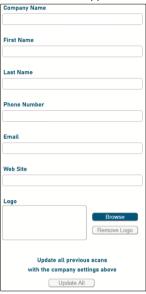

- 1.1.1. Enter or change your company details:
- 1.1.2. "Company Name"
- 1.1.3. "First Name"
- 1.1.4. "Last Name"
- 1.1.5. "Phone Number"
- 1.1.6. "Email"
- 1.1.7. "Web Site"
- 1.1.8. To add your company logo click "Browse" and choose the logo file.
- 1.1.9. To remove an existing logo click "Remove Logo"
- 1.2. Click "Save" to keep changes or "Cancel" to discard changes.

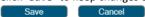

1.3. Click "Update All" to update all existing scans with the current company settings.

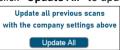

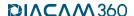

2. Online Website

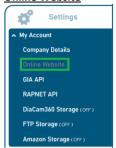

2.1. The online page allows you to see and share all your scanned stones anywhere from a mobile of computer.

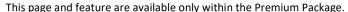

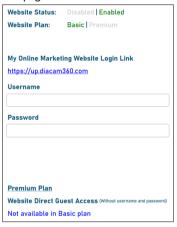

- 2.2. "Website Status" will show whether this feature is enabled or not.
- 2.3. "Website Plan" will show if the enabled feature is "Basic" or "Premium"
- 2.4. "My Online Marketing Website Login Link" is the link to your online page.
- 2.5. "Username" and "Password" are your credentials to login to your online page.
- 2.6. "Website Direct Guest Access" under "Premium Plan", if enabled, will show a special link of your online page that can be embedded in any website showing all your scans without the need to enter a username and password.

#### 3. GIA API

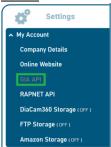

- 3.1. In order to retrieve certificate data and pdf files from GIA servers, they require each customer to purchase "Lookups" in advance from their portal.
  - \* DiaCam360 offers "hassle-free" GIA premium feature that enables "Lookups" without the need to register and purchase "Lookups" in advance. Please contact us for more information.
- 3.2. This page and feature are available only within the Premium Package.

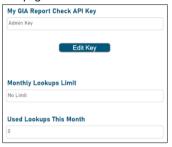

- 3.3. Enter your GIA API Key provided by GIA under "My GIA Report Check API Key"
- 3.4. "Monthly Lookups Limit" will show "Unlimited" in case "Lookups" purchased from GIA and will show a number if the premium feature purchased from DiaCam360.
- 3.5. **"Used Lookups This Month"** will show the current "Lookups" used in a current month if the premium feature purchased from DiaCam360.

#### 4. Rapnet API

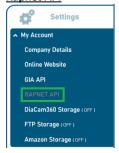

4.1. The Rapnet API feature automatically updates Rapnet with the scan's link each time a stone is saved.

This page and feature are available only within the Premium Package.

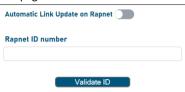

- 4.2. Switch the "Automatic Link Update on Rapnet" button ON to enable the feature or OFF to disable the feature.
- 4.3. Enter your Rapnet ID under "Rapnet ID number".
- 4.4. Click on "Validate ID" and wait for the "Validation Succeed" message.

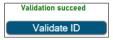

4.5. Click "Save" to keep changes or "Cancel" to discard changes.

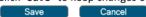

5. DiaCam360 Storage

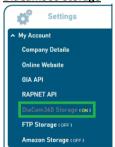

5.1. This tab shows the current status and count of scans stored on the DiaCam360 cloud

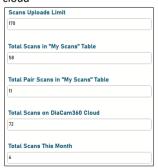

- 5.2. "Scans Uploads Limit" the number of scans allowed to store on the cloud
- 5.3. "Total Scans in "My Scans" Table" total of scans not including pair scans.
- 5.4. "Total Pair Scans in "My Scans" Table" total of pair scans only.
- 5.5. "Total Scans on DiaCam360 Cloud" total scans listed on DiaCam360 DB.
- 5.6. "Total Scans This Month" total of scans uploaded in the current month.

### 6. FTP Storage

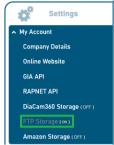

6.1. Enter your FTP cloud server credentials in order for your scans to upload automatically to your cloud:

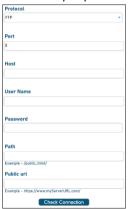

- 6.2. "Protocol" choose between FTP, FTPS implicit or FTP explicit protocols.
- 6.3. "Port" the FTP server's port number (default 21).
- 6.4. "Host" name or IP of the FTP server.
- 6.5. "User Name" the FTP server user.
- 6.6. "Password" the FTP user's password.
- 6.7. "Path" the extra path after the user's root folder to store all scans.
  For example: if all scans needs to be saved into "root/diacam360/scans" the path should be "/diacam360/scans/"

If the user's root folder is where all scans should be saved in the "Path" should remain empty

- 6.8. "Public url" a friendly URL to appear in each scan's address. If this field remains empty, each link will start with the information entered under the "Host" field.
- 6.9. Click "Check connection" to make sure all parameters are valid.

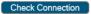

6.10. Click "Save" to keep changes or "Cancel" to discard changes.

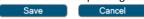

7. Amazon Storage

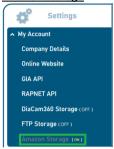

7.1. Enter your Amazon cloud server credentials in order for your scans to upload automatically to your cloud:

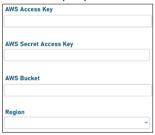

- 7.2. "AWS Access Key"
- 7.3. "AWS Secret Access Kev"
- 7.4. "Aws Bucket" the name of the bucket.
- 7.5. "Region" choose the relevant region from the list.
- 7.6. Click "Check connection" to make sure all parameters are valid.

Check Connection

7.7. Click "Save" to keep changes or "Cancel" to discard changes.

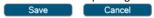

#### <u>Settings tab – Scans Settings</u>

Control and manage the settings of the scans.

Click on "Settings" and then on "Scans Settings".

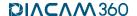

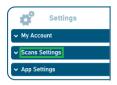

1. Scan Defaults

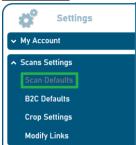

1.1. Control the look and speed of each scan.

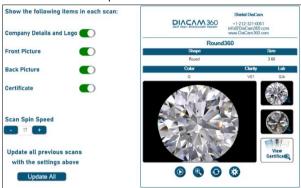

- 1.2. Switch the buttons On or OFF to add or remove from each scan:
  - "Company Details and Logo"
  - "Front Picture"
  - "Back Picture"
  - "Certificate"
- 1.3. "Scan Spin Speed" use the plus (+) and minus (-) buttons to change the final speed of the spin. The spin speed will reflect immediately on the sample stone shown on the right side.
- 1.4. Click "Save" to keep changes or "Cancel" to discard changes.

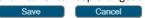

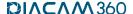

1.5. Click "Update All" to update all existing scans with the current scans settings.

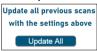

#### 2. B2C Defaults

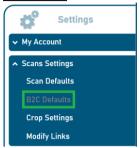

2.1. Control B2C settings of each scan.

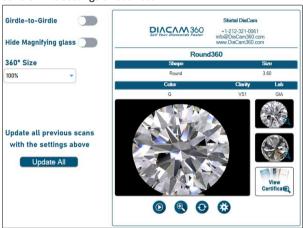

- 2.2. "Girdle-to-Girdle" the stone will spin, back and forth, from girdle to girdle (side to side) instead of 360 degrees.
- 2.3. "Hide Magnifying Glass" Remove all magnifying glass controls so it will not be possible to zoom in the main 360° window or enlarge any of the still pictures.
- 2.4. "360° Size" decrease the size of the 360° main window to 50% or 75% from the current 100% window size.
- 2.5. Click "Save" to keep changes or "Cancel" to discard changes.

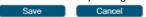

2.6. Click "Update All" to update all existing scans with the current scans settings.

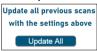

3. Crop Settings

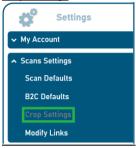

3.1. The Auto Crop feature automatically identify the scanned stone and creates a green frame around it. The final pictures will include only the items inside the green frame. Using this feature will allow creating identical look to all scanned stones no matter what their size is.

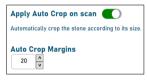

- 3.2. Switch the "Apply Auto Crop on scan" button ON or OFF to enable or disable the feature.
- 3.3. Use the arrows under "Auto Crop Margins" to set the size of the frame around the stone. The default of 20 means the crop frame will be 20 pixels wider than the identified stone.
- 3.4. Click "Save" to keep changes or "Cancel" to discard changes.

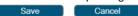

### 4. Modify Links

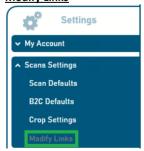

4.1. This page and feature are available only within the Premium Package and only for scans stored on the DiaCam360 cloud.

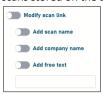

- 4.2. Switch the "Modify scan link" button ON or OFF to enable or disable the feature.
- 4.3. Switch ON "Add scan name" to add the scan's name to the links.
- 4.4. Switch ON "Add company name" to add the company name, as appear in the settings, to the links.
- 4.5. Switch ON "Add free text" and enter any desired text to add to the links.
- 4.6. Click "Save" to keep changes or "Cancel" to discard changes.

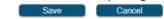

#### Settings tab - App Settings

Control and manage the settings of the DiaCam360 application.

Click on "Settings" and then on "App Settings".

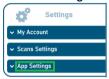

1. Social Platforms

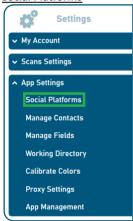

1.1. TBD

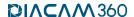

2. Manage Contacts

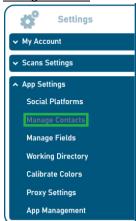

2.1. Control the contacts automatically saved each time sending scans by email.

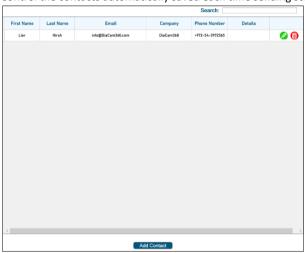

2.2. Click "Add Contact" to add new contact into the table and click "Save" to save it or "Cancel" to discard the changes.

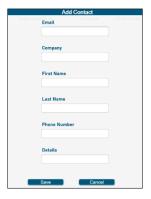

2.3. Use the "Search" to search a specific contact in the table.

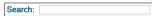

- 2.4. Click on the edit icon oto edit the details of an existing contact.
- 2.5. Click on the delete icon to delete an existing contact.

### 3. Manage Fields

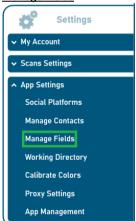

3.1. TBD

4. Working Directory

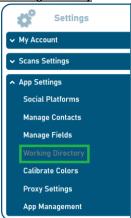

- 4.1. Control the working directory of the DiaCam360 application.
  - \* DO NOT change the default path If there is no special reason to change it

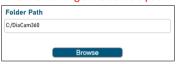

- 4.2. Change the DiaCam360's working directory by entering a new path under "Folder Path"
- 4.3. Click "Save" to keep changes or "Cancel" to discard changes.

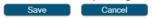

5. Calibrate Colors

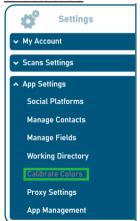

- 5.1. Copy the specific DiaCam360 camera's setting files from the DiaCam360 cloud to the local working directory.
- 5.2. Click on the "Calibrate Colors" button and wait for a successful message.

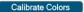

6. Proxy Settings

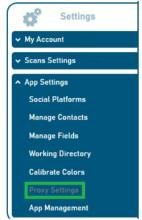

6.1. Setup a proxy in case your networking/domain requires one.

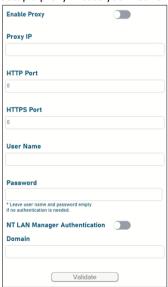

- 6.2. Switch the "Enable Proxy" button ON or OFF to enable or disable the feature.
- 6.3. Enter and enable the required fields:
  - 6.3.1. "Proxy IP"

- 6.3.2. "HTTP Port"
- 6.3.3. "HTTPS Port"
- 6.3.4. "User Name"
- 6.3.5. "Password"
- 6.3.6. "NT LAN Manager Authentication"
- 6.3.7. "Domain"
- 6.4. Click "Save" to keep changes or "Cancel" to discard changes.

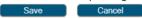

7. App Management

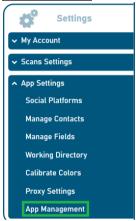

7.1. For the use only by DiaCam360 service support technicians.

#### Scan - Scan a new item

1. Click "Scan"

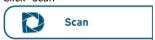

- 2. Click on the combination relevant to the scan:
  - 2.1. Under "Item" choose "Diamond", "Gem Stone", "Rough" or "Jewelry"

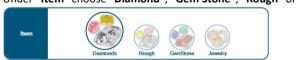

2.2. If you chose "Diamond" or "Rough" under "Type" choose "White" for white color stones, "Yellow" for yellow color stones, "Pink" for pink color stones or "Blue" for blue color stones.

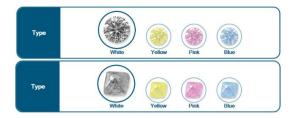

2.3. If you chose "GemStone" under "Type" choose "Emerald", "Ruby" or "Sapphire".

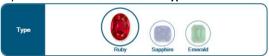

 If you chose "Jewelry" under "Type" choose "Ring", "Earring", "Bracelet", "Necklace", "Watch" or "Accessory".

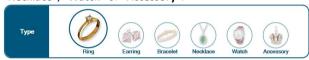

<sup>\*</sup> Jewelry items cannot fit inside the DiaCam360 system. This feature is relevant only for DiaCam360 PLUS systems.

2.5. Under "Background" choose "White", "Gray" or "Black" to choose the desired background.

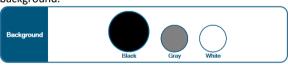

- \* For Black Background you also must insert the black attachable part inside the DiaCam360 lid.
- \* For White and Gray Backgrounds, the attachable part must be out of the lid.

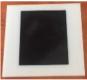

(Click HERE to see video tutorial)

3. Click "Open Camera" to turn ON the DiaCam360 (Vacuum pump and lights)

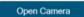

4. Open the DiaCam360 lid, place the item you wish to photograph inside, make sure its table is facing the camera and use the blue grid lines to align the stone is in the middle of the screen

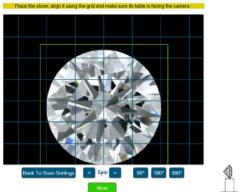

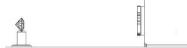

Use the right and left arrows at the bottom to fine-tune the position of the stone so it will face the camera.

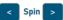

\* This position of the stone will be used as the front still picture in the final scan.

6. Click on "90°" or "180°" or "360°" to spin the holding tip before starting the scan.

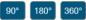

7. Click on "Back To Scan Settings" to go back to the scan combination window.

Back To Scan Settings

8. Gently close the DiaCam360 lid and Click "Next".

Next

9. The Auto Crop feature automatically identify the scanned stone and creates a green frame around it. The final pictures will include only the items inside the green frame. Using this feature will allow creating identical look to all scanned stones no matter what their size is.

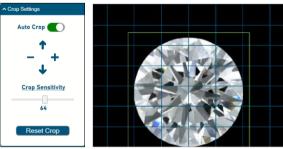

In case the green crop frame is not steady, change "**Crop Sensitivity**" until the frame is stable.

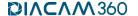

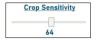

Click the **Crop** tool plus and minus or up and down buttons, on the left side of the preview window, to choose manually the desired scan's window size and position and according to the stone size.

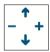

Once clicking on one of the buttons the "Auto Crop" button will turn to "Off". Click on the "Auto Crop" to enable back the automatic crop.

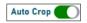

10. Image Settings

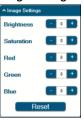

A professional picture editing tool to adjust:

- 10.1. "Brightness" Determines how light and bright is the stone.
- 10.2. "Saturation" Sets the "strength" of the tone.
- 10.3. "Red" Adds or subtract Red color.
- 10.4. "Green" Adds or subtract Green color.
- 10.5. "Blue" Adds or subtract Blue color.
- 10.6. Click "Reset" to reset all parameters back to default.

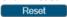

11. Click "Start scan" and wait for the scan process to end after ~30 seconds.

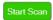

12. Click "Stop scan" to stop the scan before it ends and return to the initial position.

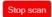

13. A preview window will appear showing the current scan and all the control features on the top and left of the screen and the final result on the right side.

Any change will immediatelly be shown on the right side, leaving the image on the left side un-changed.

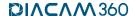

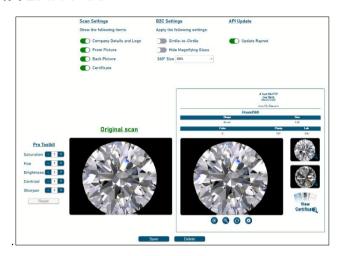

### 13.1. "Scan Settings"

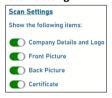

Reflects the configuration that controls the scan page design under "Settings". Switch the buttons On or OFF to add or remove from the scan page:

- 13.1.1. "Company Details and Logo"
- 13.1.2. "Front Picture"
- 13.1.3. "Back Picture"
- 13.1.4. "Certificate"

#### 13.2. "B2C Settings"

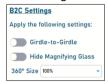

- 13.2.1. "Girdle to Girdle spin" the stone will spin, back and forth, from girdle to girdle (side to side) instead of 360 degrees.
- 13.2.2. "Hide Magnifying Glass" Remove all magnifying glass controls so it will not be possible to zoom in the main 360° window or enlarge any of the still pictures.

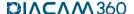

13.2.3."360° Size" - decrease the size of the 360° main window to 50% or 75% from the current 100% window size.

#### 13.3. "Pro-Toolkit"

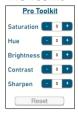

A professional picture editing tool to adjust:

- 13.3.1. "Saturation" Sets the "strength" of the tone.
- 13.3.2. "Hue" Sets the tone of the color on a scale between two colors (for example yellow stones will be between brown and green). Minus adds red color and plus adds green color. Clicking Minus (-) will add more Red color and clicking Plus (+) will add more Green color.
- 13.3.3. "Brightness" Determines how light and bright is the stone.
- 13.3.4. "Contrast" Necessary only when scanning strong colors stones on white background to make the background white (eliminates color in the background).
- 13.3.5. "Sharpen" Sets the sharpness of the picture.

  No need to touch at all. If left untouched, the DiaCam360 will automatically save the scan with the optimum level of 2.
- 13.3.6. Click "Reset" to reset all Pro-Toolkit parameters back to default.

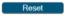

### 13.4. "Update Rapnet"

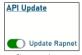

Reflects the configuration of Automatic Link Update on Rapnet feature under "Settings" and enabled if Premium Package is enabled and Rapnet settings entered. Switch the button On or OFF to automatically update Rapnet with the scan's link.

13.5. Click "Save" to save all settings and proceed to the next step or click "Delete" to cancel and delete the current scan.

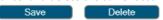

14. Enter the relevant item's details:

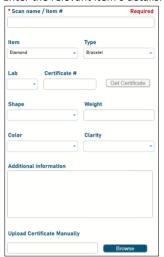

- 14.1. For Diamond, Rough or Gem Stone enter manually or choose from the existing list:
  - 14.1.1. "Scan name / item #" (mandatory field)
  - 14.1.2. "Item" and "Type" will be shown according to the item chose
  - 14.1.3. "Lab"
  - 14.1.4. "Certificate #"
  - 14.1.5. "Shape"
  - 14.1.6. "Weight"
  - 14.1.7. "Color"
  - 14.1.8. "Clarity"
  - 14.1.9. "Additional Information"
  - 14.1.10. "Upload Certificate Manually"
- 14.2. For Jewelry also enter manually or choose from the existing list:
  - 14.2.1. "Category"
  - 14.2.2. "Setting"
  - 14.2.3. "Metal"
  - 14.2.4. "Brand"
  - 14.2.5. "CTW (Carat Total Weight)"
  - 14.2.6. "# Stones"

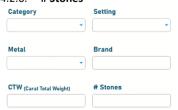

14.3. When choosing/writing "GIA", "HRD" or "IGI" under "Lab" and entering certificate number under "Certificate #" and weight under "Weight" the "Get Certificate"

button will be available (only within the Premium Package). Click on the button and wait for details and certificate file to be filled automatically.

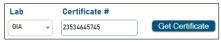

14.4. To upload a certificate manually click "Browse" and choose the certificate file.

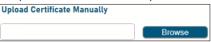

14.5. Click "Save" to save the scan or "Cancel" to cancel and delete the scan.

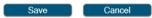

- 15. The table of scans will open showing the Processing and Uploading status of the scan inside the link field.
  - \* The processing and uploading processes are working in the background allowing to perform any activity using the application including scanning a new item.

|     | Image | Item | Type | Scan Name / LOT# | Shape           | Weight      | Color | Clarity | Lab | Scan Date▼ | Link               |  |
|-----|-------|------|------|------------------|-----------------|-------------|-------|---------|-----|------------|--------------------|--|
| > E | 樂     |      |      | RB300            | Round Brilliant | 3.00        | н     | VS2     | GIA | 07/08/2019 | Waiting for upload |  |
| > E | 1     |      |      | RB253            | ROUND BRILLIANT | 2.53 Carats | D     | VS 2    | IGI | 23/06/2019 | Uploading 36%      |  |

### My Scans table

### Click "My scans"

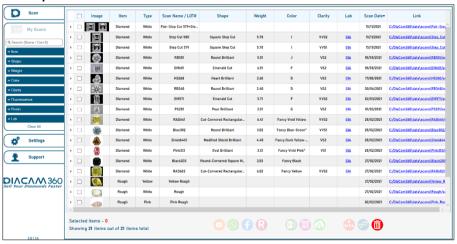

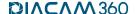

#### My Scans - Scan information

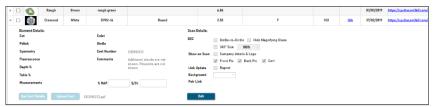

In the main scan's row the following details are shown:

- 1. Thumbnail double click on it to open the stone's front picture
- 2. **Item** Diamond, Rough, Gem Stone or Jewelry
- 3. **Type** the type of the item
- 4. Scan Name/LOT# the scan's name / stone's LOT number
- 5. Shape the stone's shape
- 6. Weight the stone's weight
- 7. Color the stone's color
- 8. Clarity the stone's clarity
- 9. Lab if entered and a cert file exist, clicking on it will open the cert file
- 10. Scan Date the created date of the scan
- 11. **Link** a clickable link of the scan. Right-click on a scan's link will enable:
  - 11.1. Copy the scan's link to the clipboard
  - 11.2. Get the embed code for the scan's 360 view

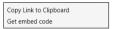

11.3. In case a scan was uploaded to more than one cloud storage the sub-menu will have more options to interact with the second link

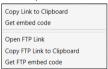

11.4. In case the feature "B2C Automatic Duplicate" is ON the sub-menu will have more options to interact with the second link

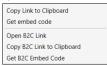

12. Clicking on the small triangle on the left side of the scan's row will open more details of the scan:

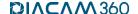

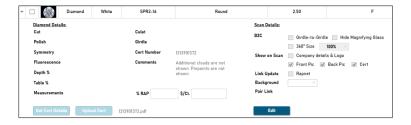

12.1. Diamond Details – all stone's details and measurements:

Cut, Polish, Symmetry, fluorescence, Depth, Table, Measurements, Culet, Girdle, Comments and Cert number.

- 12.2. %RAP and \$/Ct. add price information.
- 12.3. Scan Details all scan's settings such as B2C options, showing/hiding owner details, still pictures and cert and update link on Rapnet.
- 12.4. Background reflects the background used for the scan (Black, Gray or White).
- 12.5. Pair Link if a scan is part of a pair scan, the pair clickable link will be shown.
- 12.6. Click "Edit" to enter editing mode and change or add any relevant information and settings.

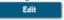

12.7. Click "Get Cert Details" to get GIA, HRD or IGI information and cert file or click "Upload Cert" to manually choose cert file from your computer.

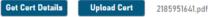

12.8. Click "Save Changes" to keep changes or "Cancel Changes" to discard changes.

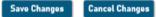

#### My Scans - Search and sort scans

1. Use the search bar to search scans by their name or their certificate number.

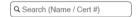

2. Expand any one of the search categories to get a precise search result:

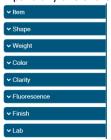

2.1. Click on one or more of the "Item" buttons to show only scans from those specific items

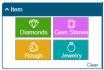

2.2. Click on one or more of the "Shape" icons to show only scans with those specific shapes.

Click "More Shapes" to see more available shapes.

Click "Clear" to reset and clear any selection made.

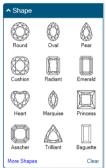

2.3. Enter a minimum weight under "From" and maximum weight under "To" to show only scans within that specific weight range.

Click "Clear" to reset and clear any information entered.

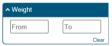

2.4. Click on one or more of the "Color" icons to show only scans with those specific colors.

Click "More Colors" to see more available colors.

Click "Clear" to reset and clear any selection made.

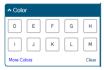

2.5. Click on one or more of the "Clarity" icons to show only scans with those specific clarities.

Click "More Clarities" to see more available clarities.

Click "Clear" to reset and clear any selection made.

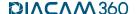

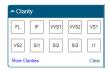

2.6. Click on one or more of the "Fluorescence" icons to show only scans with those specific fluorescence.

Enter any text under "Other" to search for other fluorescence type.

Click "Clear" to reset and clear any selection made.

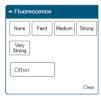

2.7. Click on one or more of the "Finish" icons to show only scans with those specific cut, polish and symmetry.

Click "Clear" to reset and clear any selection made.

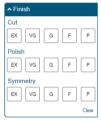

2.8. Click on one or more of the "Lab" icons to show only scans with those specific labs. Click "More Labs" to see more available labs.

Click "Clear" to reset and clear any selection made.

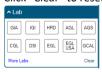

3. Click on each one of the table's headers to sort by a specific column.

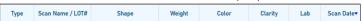

#### My Scans – Action menu

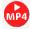

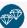

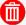

1. Delete Selected Scans

- 1.1. Mark the check box (☑) of the scan/s you would like to delete and click on the trash can icon.
- 1.2. Select the "Delete Selected Scans" option from the sub-menu

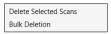

1.3. Click "Yes" to approve the deletion or "No" to cancel the process.

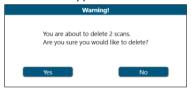

#### 2. Bulk Deletion

- 2.1. This option allows the deletion of multiple scans read from a csv file.
  The first column of the file must be the scan name.
- 2.2. Click on the trash can icon while no scan is checked.
- 2.3. Select the "Bulk Deletion" option from the sub-menu

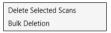

2.4. Choose the csv file from your computer and click "Open"

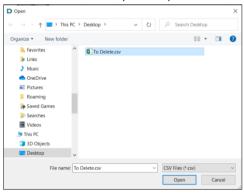

2.5. A failure message will appear if none of the scans in the csv file match the scans in "My Scans" table

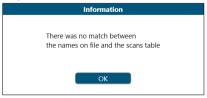

2.6. A success message will appear showing the list of scans in the csv file that matches the scans in "My Scans" table.

Click "Yes" to approve the deletion or "No" to cancel the process.

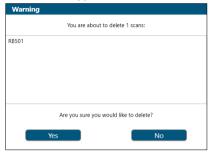

#### Create a pair scan 3.

3.1. Mark the check box ( ) of two scans you would like to unite as a synced pair and click

- 3.2. A new scan will be added to "My Scans" table.
- 3.3. The name of the new scan will start with "Pair-" plus both scans names For example: Pair-scan1+scan2

#### 4. MP4 Video

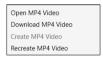

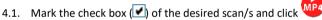

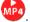

- 4.2. A menu will open according to the chosen scan/s:
  - 4.2.1. Click "Open MP4 Video" to open the scan's video.
  - 4.2.2. Click "Download MP4 Video" to save the scan's mp4 file to your computer.
  - 4.2.3. Click "Create MP4 Video" to create an mp4 Video for an existing scan that its video was not created automatically for some reason or when creating scans while Premium Package is disabled.
    - \* This is relevant only when Premium Package is enabled and video.
  - 4.2.4. Click "Recreate MP4 Video" to recreate an mp4 Video of an existing scan.

#### My Scans - Data menu

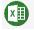

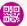

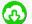

#### **Download files** 1.

1.1. Mark the check box ( ) of the scan/s you would like to download their files and

1.2. A zip file named with the scan's name will be created with the scan's mp4 video file. the stone's front, back picture and side picture and the cert file.

#### 2. **OR Code**

- 2.1. Mark the check box ( ) of the scan/s you would like to have their QR code and click
- A pdf file will be created with a QR code for each scan and its name. 2.2.

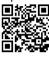

#### 3. **Export to Excel/csv**

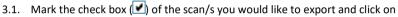

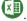

- 3.2. Choose xlsx or csy format and save the file.
- 3.3. A file will be created showing all details and links of the selected scans.

#### My Scans - Share menu

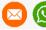

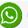

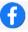

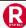

#### **Update Rapnet** 1.

1.1. Mark the check box ( ) of the scan/s you would like to update and click on

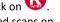

- 1.2. Click "Update Scans Links On Rapnet" to update the links of the selected scans on Rapnet.
- 1.3. Click "Delete Scans Links From Rapnet" to delete the links of the selected scans from Rapnet.

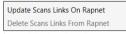

<sup>\*</sup> Enabled only when Premium Package is enabled and Rapnet settings entered.

#### 2. Share via Facebook

2.1. Mark the check box ( ) of the scan you would like to share via Facebook and click

#### Share via WhatsApp 3.

3.1. Mark the check box ( of the scan you would like to share via WhatsApp and click

<sup>\*</sup> Enabled only when Premium Package is enabled

<sup>\*</sup> Enabled only when Premium Package is enabled

#### 4. Share via Email

4.1. Mark the check box ( ) of the scan you would like to share via Email and click on

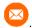

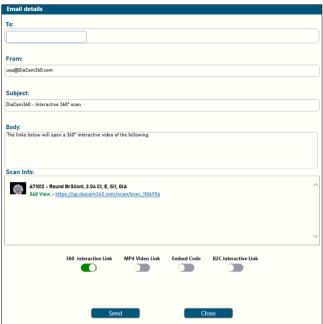

- 4.2. Enter the recipient Email address in the "To" field.
  Use semicolon (;) to enter more than one Email address
- 4.3. If needed change the sender's email address in the "From" field
- 4.4. If needed change the email's subject in the "Subject" field
- 4.5. If needed change the email's "Body" field
- 4.6. Click "MP4 Video Link" to add the video's link to the email
- 4.7. Click "Embed Code" to add the scan's embed code to the email
- 4.8. In case the feature "B2C Automatic Duplicate" is ON the option "B2C Interactive Link" will be available too.
- 4.9. Click "Send" to send the email or "Close" to close the window

#### Support tab

1. Click "Support"

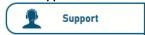

- Click "Start remote support application (AnyDesk)" to enable remote connection to your computer using ID and password.
- Click "Send log file to support team" when requested by the support team to investigate a problem.
- 4. Click "Open DiaCam360 Support tab" to open a new internet explorer window directing to Diacam360 support page:

www.DiaCam360.com/Support.

5. Send us an email by entering your details and reason of contact and click "Send".

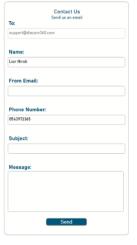

## Other Manuals

<u>Tips for scanning a stone</u> – click <u>HERE</u>

<u>How to hold a diamond by its girdle</u> – click <u>HERE</u>

<u>DiaCam360 API, Embed and Viewing options</u> – click <u>HERE</u>

## Warranty Certificate

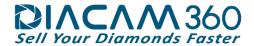

### **Warranty Certificate**

#### Dear DiaCam360 family member,

Shirtal DiaCam Itd congratulate you on the purchase of the DiaCam360.

The **DiaCam360** device you purchased has a full warranty by **Shirtal DiaCam ltd** for the period specified in this document and subject to its terms.

#### Terms of Warranty

The Warranty period begins from the date of possession of the Device and will be valid subject to the conditions set forth in "Schedule for the sale of DiaCam360 device" signed when ordering the device.

The Warranty shall not apply in the event that the Device was damaged as a result of a break in the Device and/or the Client's negligence and/or by neglect of the device and/or by an electrical short circuit in the Device and/or by a fall of the Device and/or by any other accident relating to natural damage or force majeure.

The Warranty shall not apply to any malfunction caused to the Device due to irregular power supply (current drop).

The Warranty shall not apply to any malfunction caused to the Device due to operation not compliant with the User Manual attached to the Device.

For the purpose of exercising the warranty the client must provide the Device to one of the Company's labs, according to the land-wide deployment of such labs as specified on the Company's website.

The Warranty for the Device shall immediately expire upon the occurrence of one of the following:

- The Device casing is opened.
- The Client and/or anyone on his behalf and/or any agent of the client sabotaged and/or harmed the Device's power cable.
- The Client and/or anyone on his behalf and/or any agent of the client harmed and/or modified and/or sabotaged any or the Device's components.
- The Device was repaired and/or there was an attempt made to repair the Device, by any
  other agent than the Company and/or anyone on its behalf and/or by any of its
  representatives.

Exclusive jurisdiction with respect and due to this Warranty shall be the courts of the Tel Aviv district in Israel only.

Shirtal DiaCam Itd.

www.DiaCam360.com

DIACAM360

Sell Your Diamonds Faster